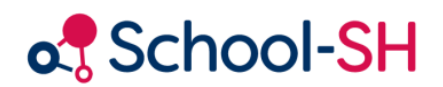

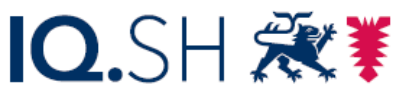

Institut für Qualitätsentwicklung an Schulen Schleswig-Holstein des Ministeriums für Bildung, Wissenschaft und Kultur des Landes Schleswig-Holstein

# Handreichung zur Noteneingabe für Förderschullehrkräfte an Regelschulen

2.0 / 09.01.24

[www.schulverwaltung.iqsh.de](https://schulverwaltung.iqsh.de/)

# Inhalt

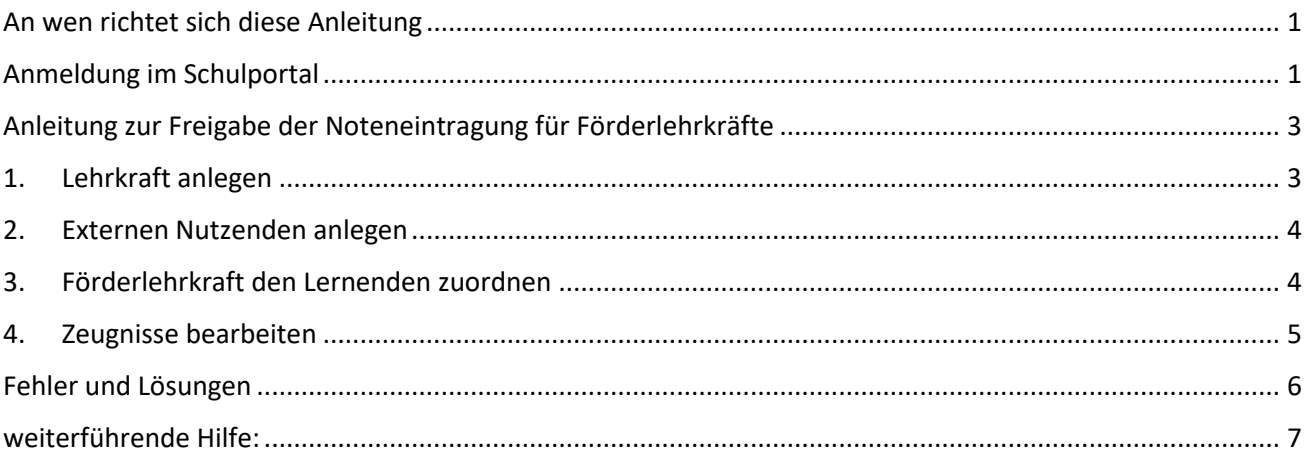

### <span id="page-2-0"></span>An wen richtet sich diese Anleitung

School-SH bietet verschiedene Arten der Noteneingabe. Die Eingabe durch externe Lehrkräfte (z.B. Förderschullehrkräfte) unterscheidet sich von der "klassenlehrergebundenen Noteneingabe" oder der "fachlehrergebundene Noteneingabe" darin, dass die Noten der Schüler/innen mit Förderbedarf von den zuständigen Förderschul-Kolleginnen und -Kollegen eingegeben werden können.

Eine Anleitung für die Zeugniserstellung durch Klassen oder Fachlehrkräfte wird separat ausgewiesen.

#### <span id="page-2-1"></span>Anmeldung im Schulportal

School-SH ermöglicht Ihnen eine komfortable Noteneingabe, auch von zu Hause aus. Um den Datenschutz zu gewähren, ist School-SH nur über das Schulportal zu erreichen, welches Sie bereits von Ihrer Dienst-E-Mail kennen.

Rufen Sie zunächst die Internetseite des Schulportals auf. Klicken Sie anschließend auf den Button anmelden (Abb. 1, roter Kasten).

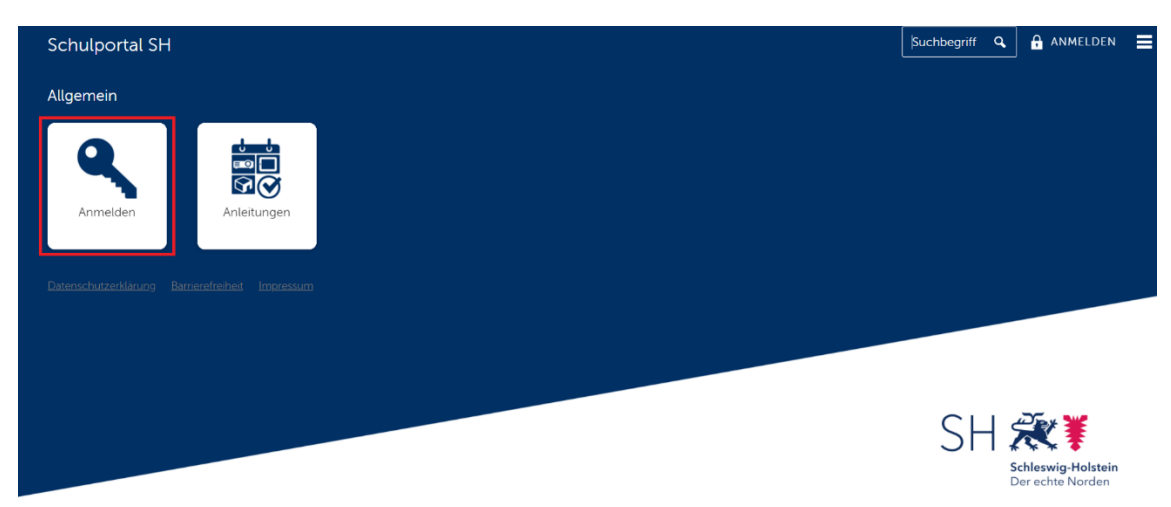

#### *Abbildung 1*

Nach der Anmeldung öffnet sich das Schulportal. Hier finden Sie neben Ihren Dienstmails auch den Zugang zu School-SH.

Sollte die School-SH-Kachel dort noch nicht zu sehen sein, wenden Sie sich bitte über eine Helpdeskanfrage an das IQSH.

Wenn Sie auf diese Kachel (Abb. 2, roter Kasten) klicken, werden Sie aufgefordert, sich über den 2. Faktor zu authentifizieren. Hierzu öffnet sich das Fenster, in welchem Sie Ihr Einmalpasswort eingeben müssen (Abb. 3, roter Kasten). Dieses Verfahren ist Ihnen von der Dienstmail bereits bekannt.

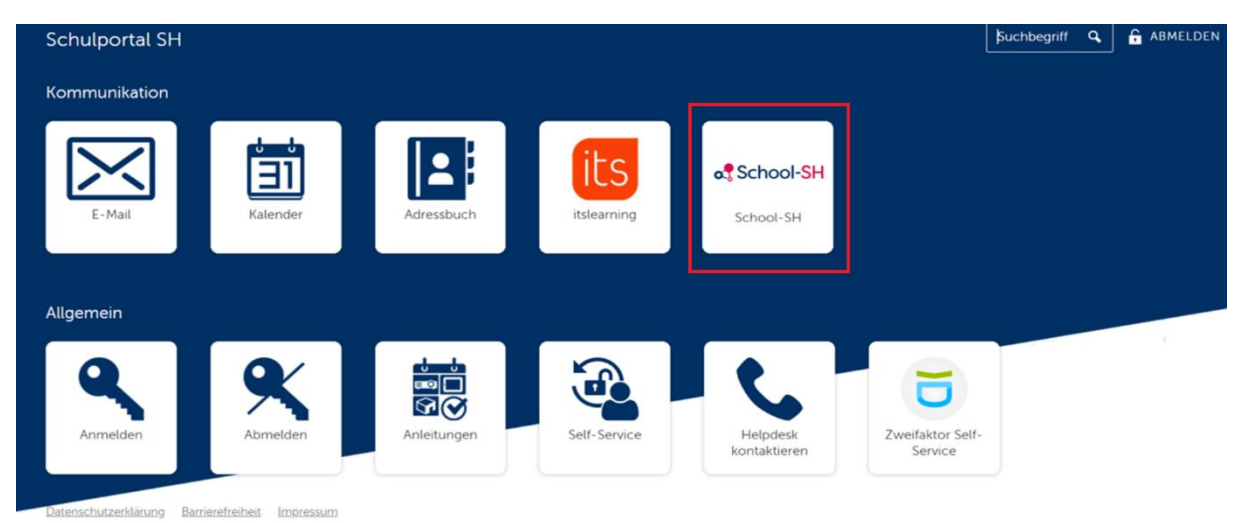

#### *Abbildung 2*

Generieren Sie ein Einmalpasswort mit dem von Ihnen bei der Einrichtung der Dienstmail gewählten Gerät. Dies kann zum Beispiel die App *FreeOTP* auf Ihrem Smartphone sein oder ein Hardwaretoken, das Ihnen zur Erstellung der Einmalpasswörter ausgehändigt wurde.

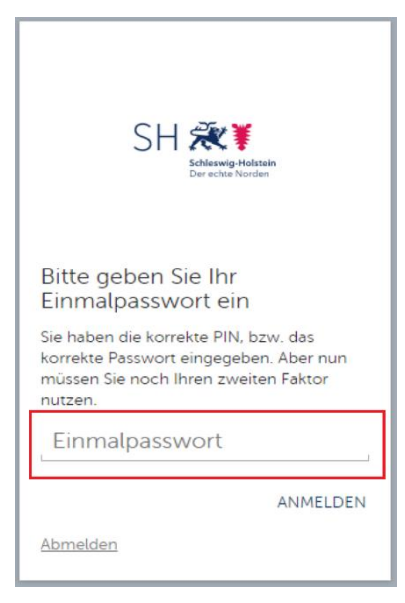

*Abbildung 3*

(Abb. 4, 2) bereits nach 10 Minuten inaktiver Zeit ausgeloggt werden und so der Datenschutz an geteilten Arbeitsplätzen (z.B. im Lehrerzimmer) gewahrt werden *Abbildung 4*kann.

Das Vorgehen der Authentifizierung müssen Sie aus Gründen der Sicherheit bei jeder Anmeldung in School-SH vornehmen.

Nach der Eingabe des Einmalpasswortes gelangen Sie zur Anmeldeseite von School-SH (Abb. 4). Hier werden die Anmeldedaten benötigt, die Sie von der Schulleitung für School-SH erhalten haben.

Über die Auswahl *Einzelplatz-PC* (Abb. 4, 1) erhalten Sie mehr Zeit (120

Minuten), die Sie bei School-SH angemeldet bleiben, auch wenn Sie nicht aktiv in der Anwendung arbeiten. Dies empfiehlt sich lediglich für die Arbeit an einem eigenen Arbeitsplatz, da Sie bei der Wahl *Mehrplatz-PC* 

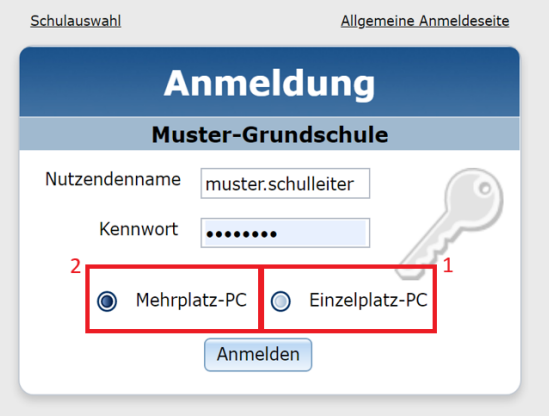

## <span id="page-4-0"></span>Anleitung zur Freigabe der Noteneintragung für Förderlehrkräfte

Diese Handreichung beschreibt, wie Förderschullehrkräfte an Regelschulen angelegt werden müssen, damit sie die Zeugnisse der von ihnen betreuten Schülerinnen und Schüler mit sonderpädagogischem Förderbedarf bearbeiten können.

#### <span id="page-4-1"></span>1. Lehrkraft anlegen

Legen Sie eine neue Lehrkraft unter *Personal* an.

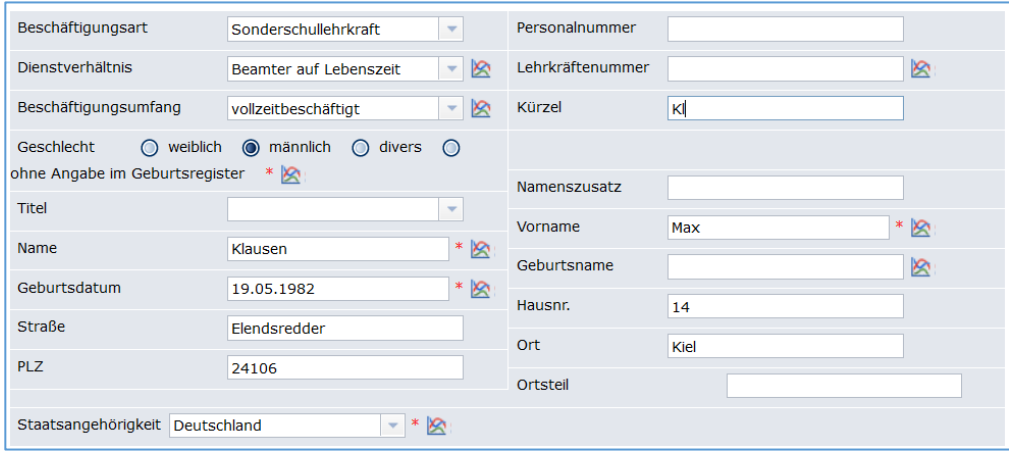

Speichern Sie Ihre Angaben und wählen Sie in dem sich öffnenden Dialog die Schaltfläche *Lehrkraft bearbeiten*. Entfernen Sie den Haken beim Punkt *statistikrelevant*. Da die Förderschullehrkräfte ausschließlich in ihren Dienststellen statistikrelevant geführt werden, müssen Sie lediglich die Daten einpflegen, die Sie für die tägliche Arbeit benötigen (z. B. Anschrift, Telefonnummer). Speichern Sie anschließend Ihre Eingaben. Die Pflege der Unterrichts- und Einsatzdaten ist fakultativ.

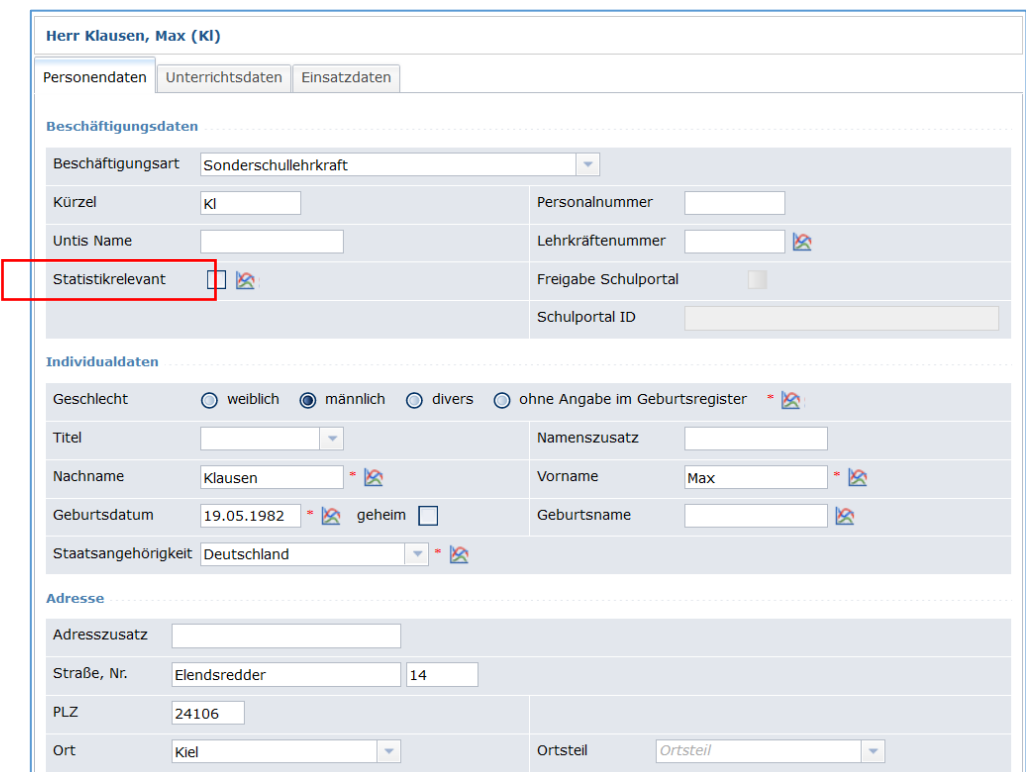

### <span id="page-5-0"></span>2. Externen Nutzenden anlegen

Erstellen Sie anschließend eine neue Nutzerin bzw. einen neuen Nutzer. Weisen Sie dem Nutzendenaccount die zuvor erstellte Lehrkraft zu und setzen Sie den Haken bei "extern zugeordnete Lehrkraft".

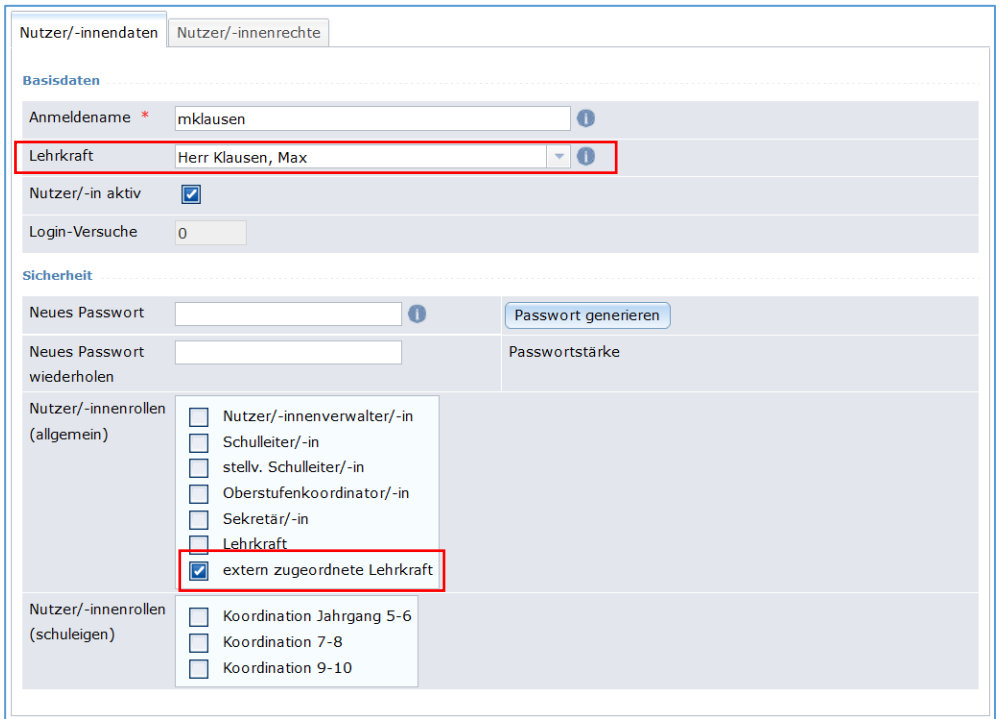

## <span id="page-5-1"></span>3. Förderlehrkraft den Lernenden zuordnen

Nun haben Sie die Möglichkeit, die Förderschullehrkraft in den Stammdaten II eines Schülerinnen- bzw. Schülerdatensatzes unter dem Punkt *Förderbedarf* im Dropdownmenü auszuwählen. Die dort eingetragene Lehrkraft hat nun Zeugnisbearbeitungsrechte bei der entsprechenden Schülerin bzw. bei dem entsprechenden Schüler.

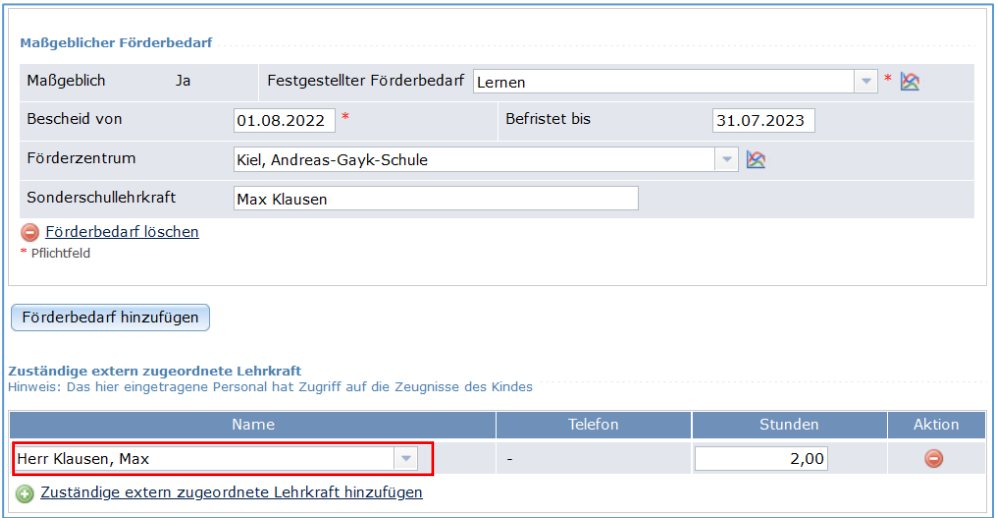

# <span id="page-6-0"></span>4. Zeugnisse bearbeiten

Im Menüpunkt *Zeugnisse* werden der externen Lehrkraft alle Klassen angezeigt, in denen sie inkludierte Schülerinnen und Schüler betreut. Sie hat ausschließlich Zugriff auf die Zeugnisse der von ihr betreuten Lernenden.

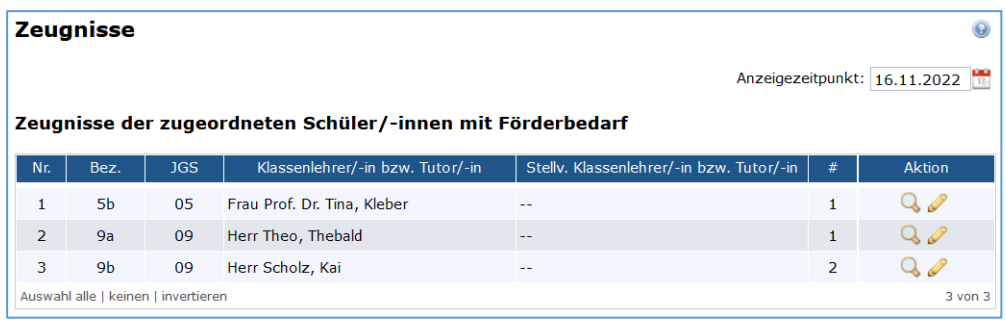

# Fehler und Lösungen

<span id="page-7-0"></span>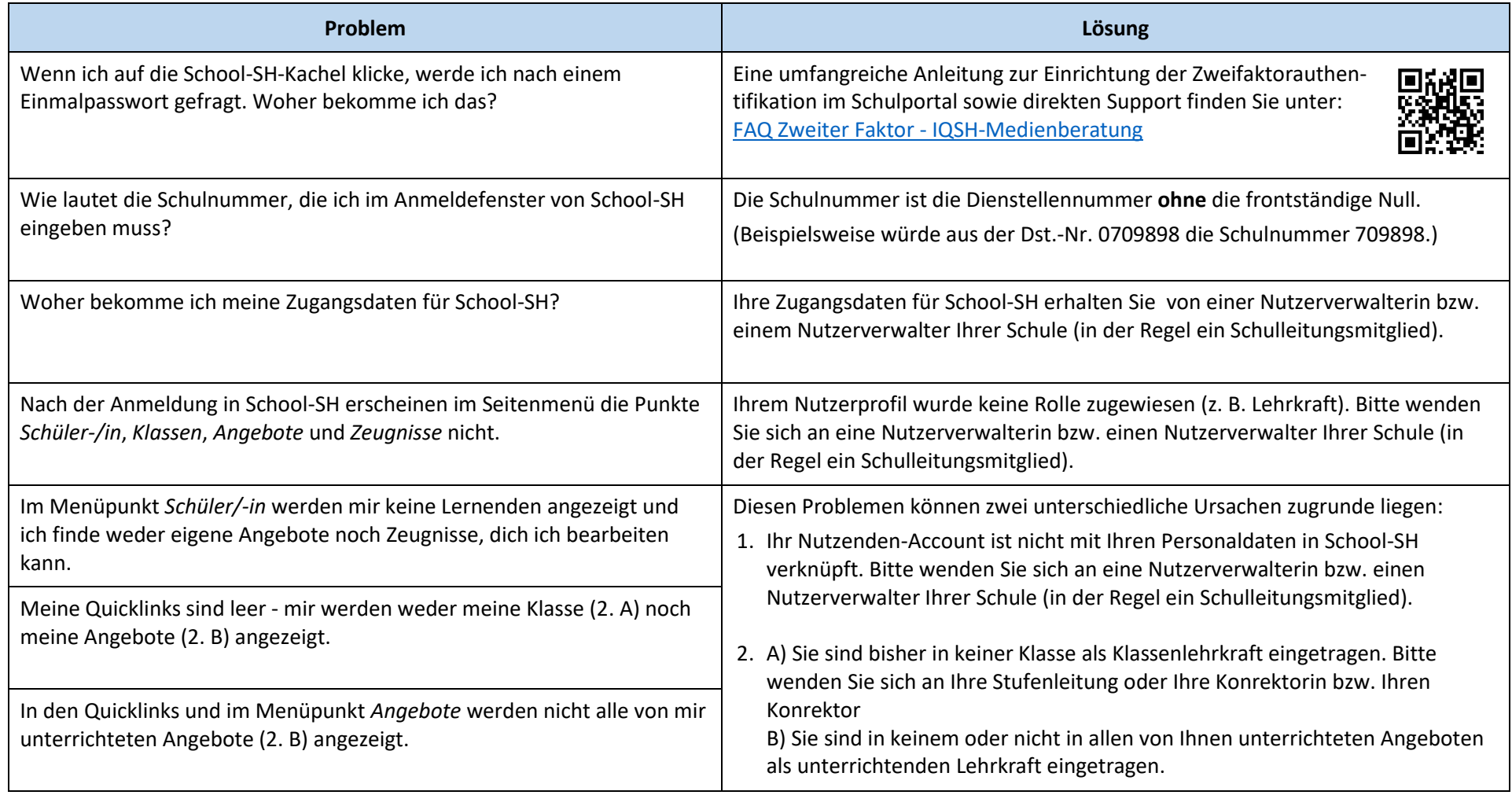

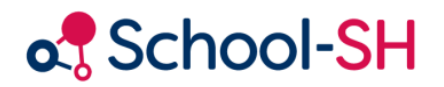

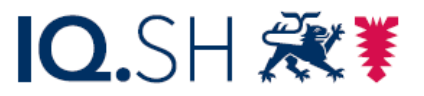

Institut für Qualitätsentwicklung an Schulen Schleswig-Holstein des Ministeriums für Bildung, Wissenschaft und Kultur des Landes Schleswig-Holstein

#### <span id="page-8-0"></span>weiterführende Hilfe:

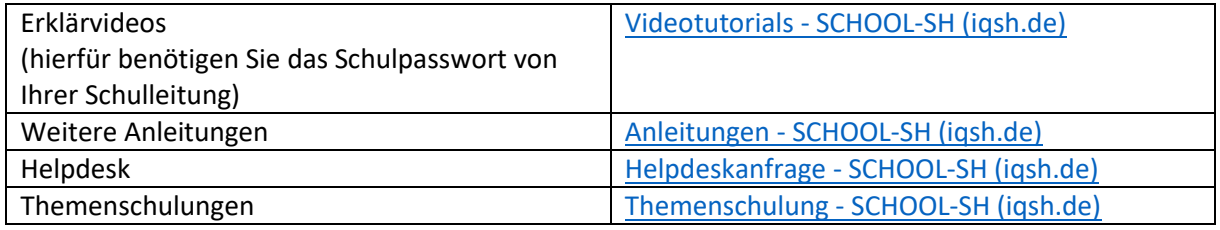

[www.schulverwaltung.iqsh.de](https://schulverwaltung.iqsh.de/)